# **NEWSLETTER 2012**

# Welcome to NRG V 2012

Another release from NRG, packed with additional features

### **Drainage Measure**

We were recently tasked with measuring the exact quantities of material excavated in a drainage scheme. At first we considered creating a DTM model using the drainage nodes and inverts but preparing a schedule showing each pipe run would have been difficult and anyway the client kept changing the pipe layout so we opted to add a facility into DTM Map to carry out the measure automatically and populate a spreadsheet with all of the answers. We designed the function so that it can also be used in measuring and pipe, service or duct and it can also be used to develop measures in accordance with the traditional method of measurement.

### **Tunnelling**

Again this year we have added to the tunnel profiling and monitoring, particularly for NATM work in response to more clients in India boring their way through the Himalayas. Convergence and trend lines have been added along with a variety of other minor improvements.

### **What's New**

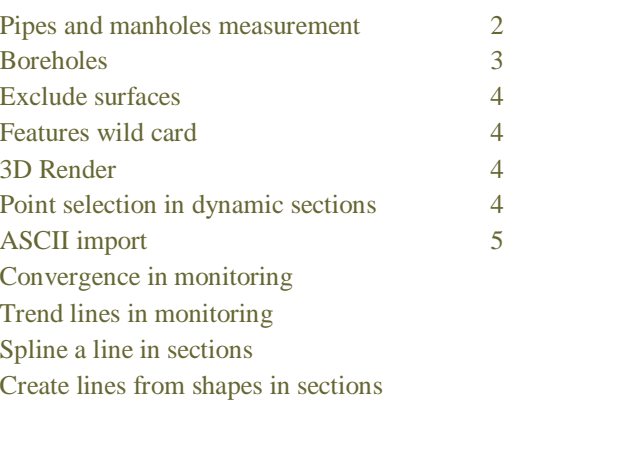

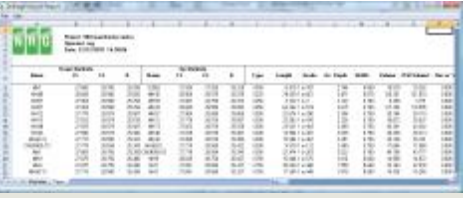

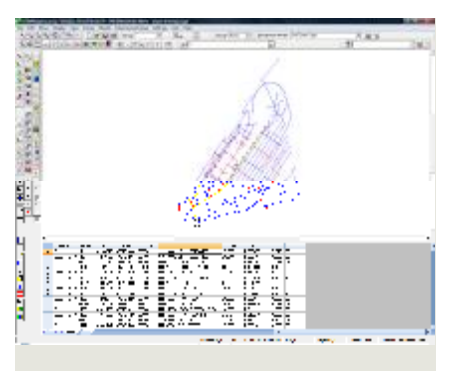

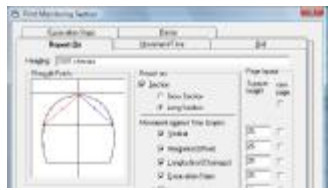

# Pipe and manhole measurement

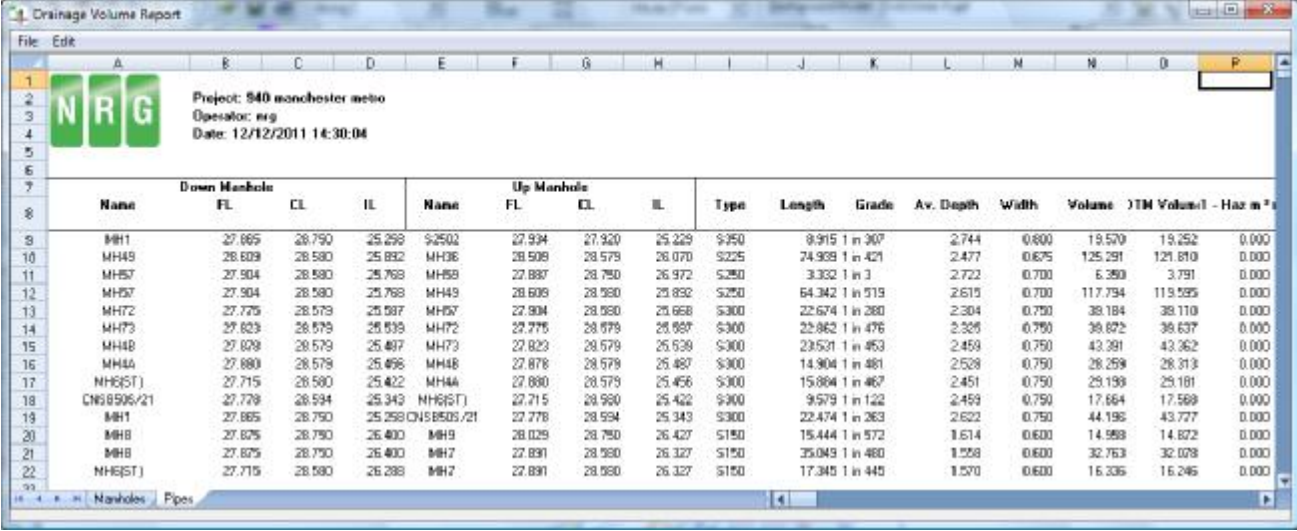

Pipe nodes are entered into DTM Map and lines drawn between the nodes

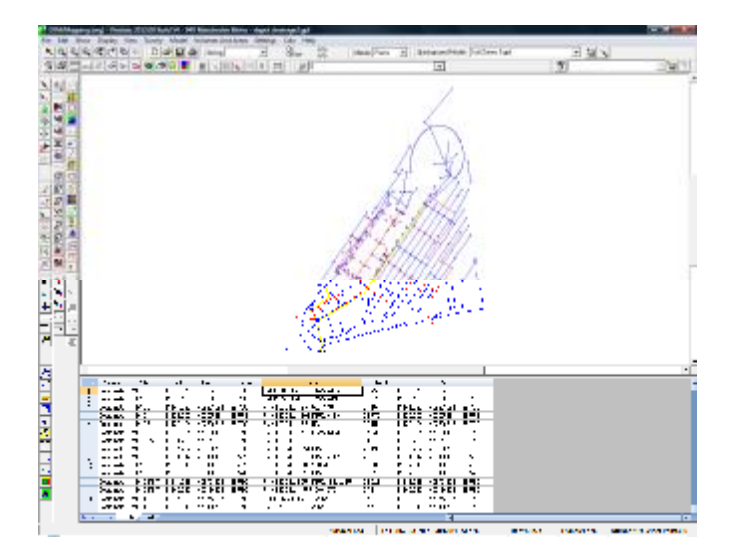

The lines used will typically determine the trench and pipe types.

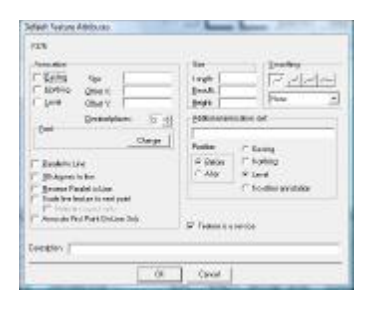

A new flag in features manager allows you to set a line type to being a service and used in the measure

On running a measure ( from volumes and areas menu ), a dialogue is presented allowing you to enter and store parameters for pipes and manholes, these include the width of trench etc

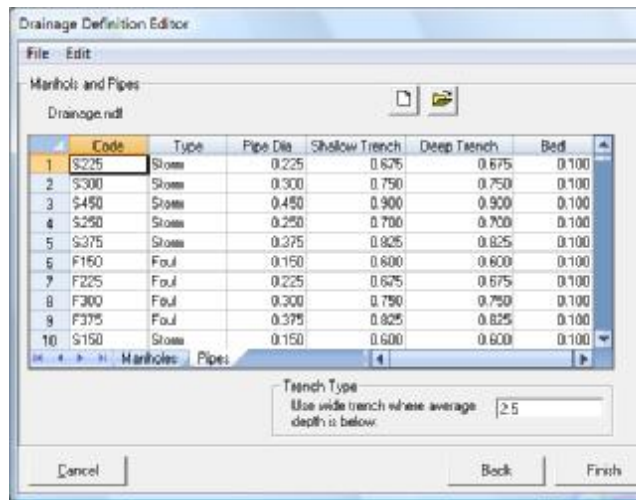

### **Boreholes**

The use of boreholes has been made easier and more intuitive.

Rather than an edit tab we have changed it to a separate window allowing the loading and saving of borehole files.

The file currently loaded will be applied to the editor model

Materials are stored within the borehole file and need to be entered into the materials editor found on the borehole editor menu.

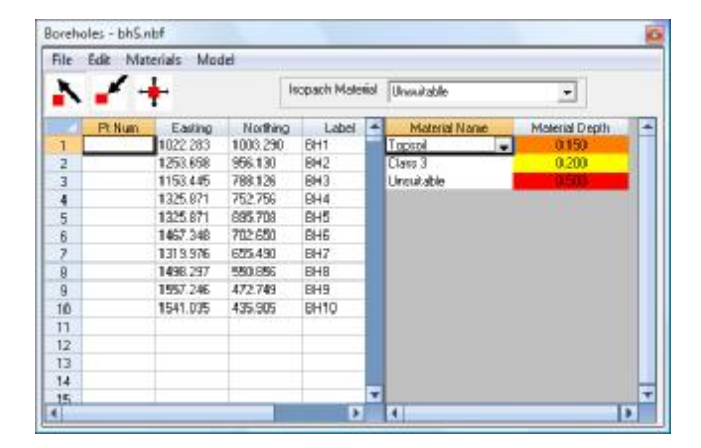

Once boreholes have been entered and materials and depths associated with each one it is possible to view the borehole triangles from the standard show menu and dynamic sections has an option to view borehole materials.

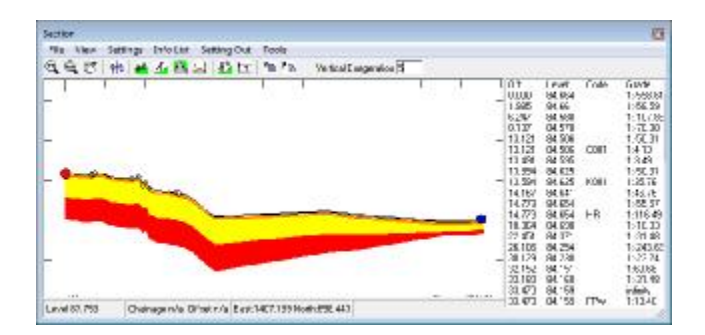

The depths of materials are entered as if they are measured continuously from the ground level to the underside of each material. i.e. they are the accumulative depths

The triangulation will form the convex hull around the triangles and so it may be necessary to introduce additional or dummy boreholes at the extents of the model in order to ensure the area is covered.

New surface models for each of the materials may then be created. This will be a copy of the current model loaded into the editor and adjusted for the depth of material.

Isopachs showing depth of a particular material below the model can be displayed by first selecting the material to draw in the borehole editor and then using the show menu to show Borehole Isopachs

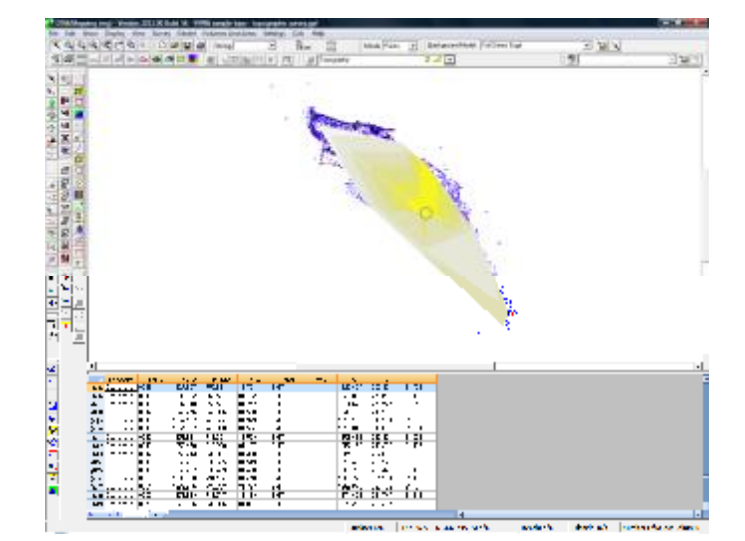

## Exclude Surfaces Render

Surfaces are used to differentiate different parts of the surveys, previously we automatically excluded surface zero from volume measures and contouring

Now you can set and surface to be included in measurement and contouring

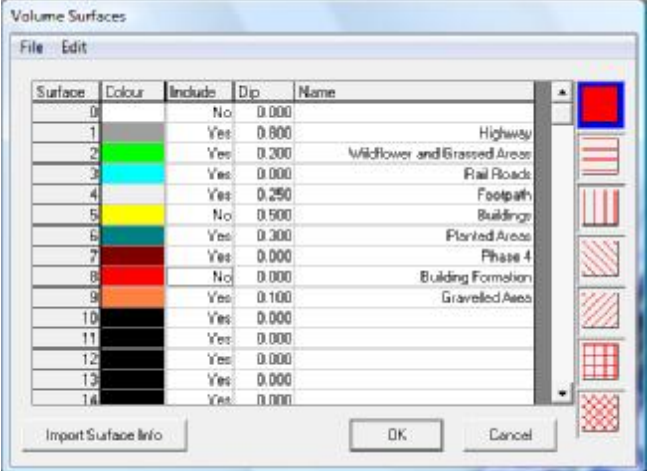

### Features Wildcards

Wildcards have been accommodated in features for a long time using the '?'. We now support '\*' wildcards.

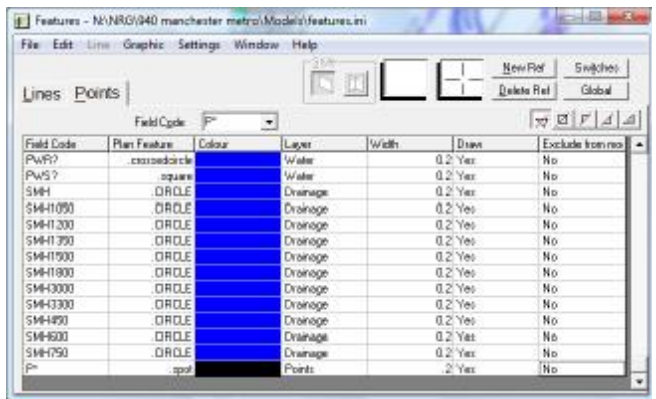

The '?' wildcard replaced single characters and the field code needs to be of the same number of characters. Using a '\*' at the end of the code recognizes any number of characters

It's back ! the render module now works under windows Vista.

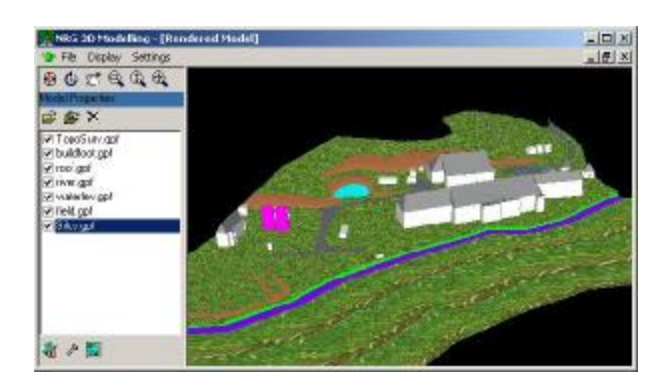

# Point selection in dynamic sections

We introduced this as an aid to processing point clouds, the idea being the user can select just the relevant points by viewing them in section.

An option to select points on section can be found under tools in the dynamic sections window. Another window appears with a grid and picture window, the user selects points on the section by right clicking, field codes can be added and the new daring displayed in the picture window.

Use File, Save to store the filtered points to a new model.

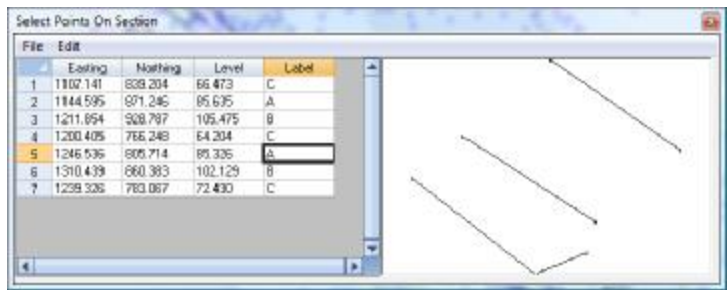

# ASCII Import

Importing ASCII files has been greatly enhanced.

These are files which follow the American Standard Code for Information Interchange; hence the name. It relates to files with text in and can be .CSV, .TXT or any other filetype which is not designed as 'proprietary'

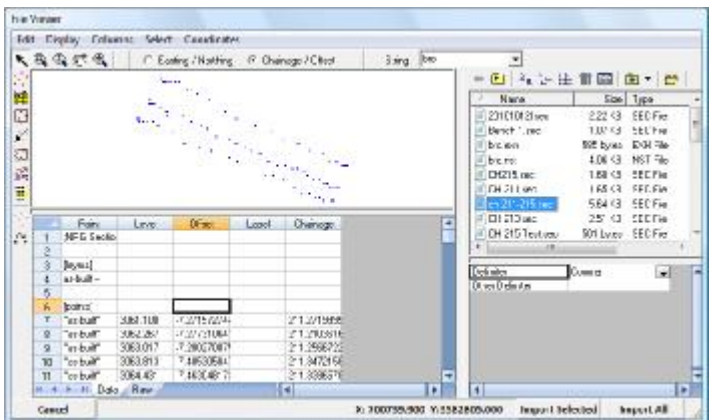

Select File, Import, ASCII

A dialogue will appear with an file explorer panel on the right, use this to navigate to the file you want to import

Set the radio option on the toolbar to determine whether the data is in Eastings and Northings or Chainage and Offset.

Click on the file you want to load

Set the appropriate delimiter for the records in the file, you can view the raw data by selecting the Raw tab

In the Data tab, right click on each column heading and choose the appropriate record for each column.

The data is shown in the grid and a plan is drawn of the points in the picture window

Press the Import All button on the bottom right to import all of the data.

### **Importing a selection of the data**

Select points you want to import using one of the selection options from the toolbar

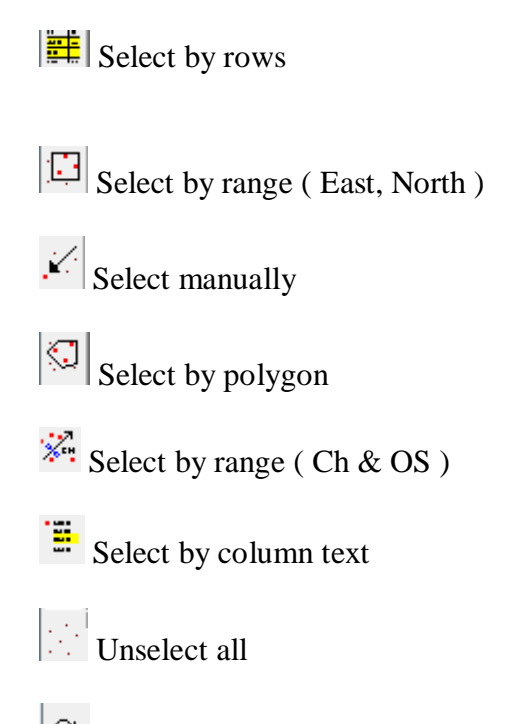

 $\left| \begin{array}{c} \mathbb{R} \\ \mathbb{R} \end{array} \right|$  Reverse selection

Selected points will be highlighted, press import selected to import.

The ASCII import works in DTM Map and Cross Sections

If importing with Cross Sections a second dialogue will appear allowing additional files and shapes to be loaded.

# Convergence - Monitoring

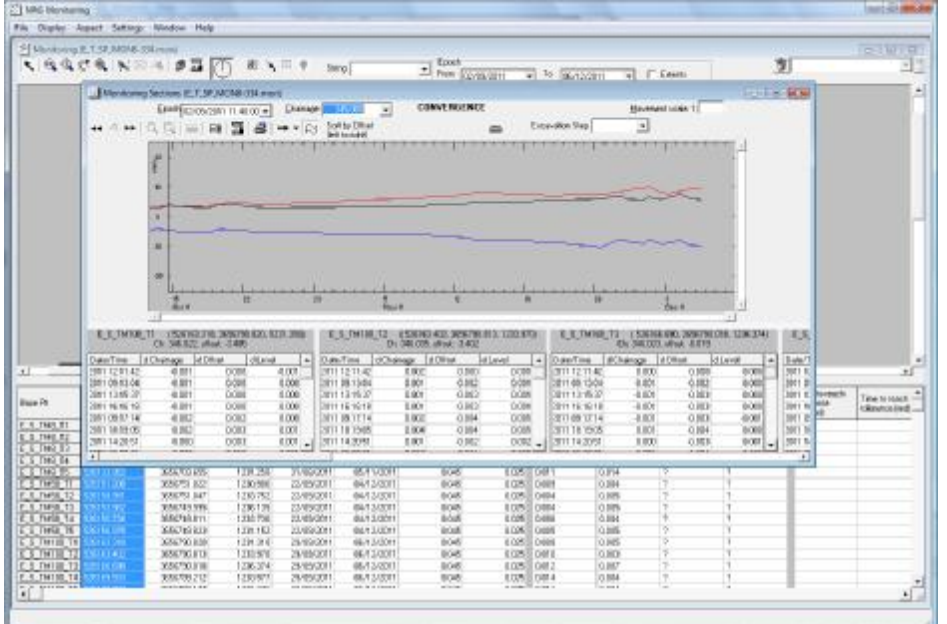

Convergence shows how points move relative to each other in cross section and is typically used to demonstrate the compression in a tunnel

The shape editor now allows you to enter approximate convergence points

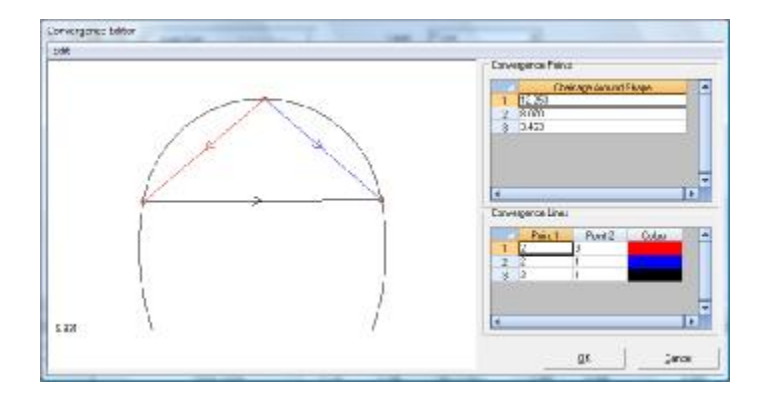

On producing graphs at individual chainages the system will find the nearest observed points to those and report convergence for the lines that have been drawn on the shape.

### Trend Lines - Monitoring

Trend lines are graphs of movement shown longitudinally along an alignment.

The position of the long section is selected and the software will choose every point on the shape that is the closest at each interval

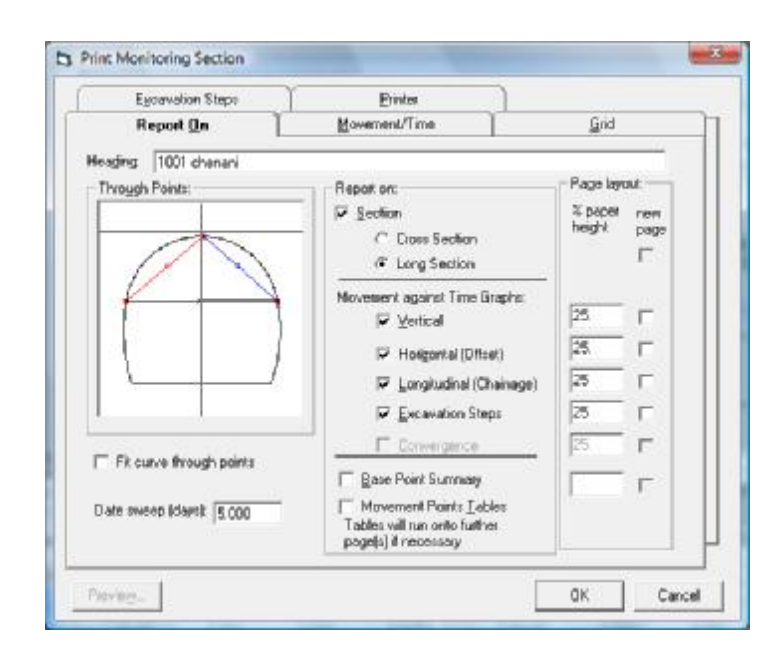

Print outs and date ranges are formatted in the usual way

The excavation time line may also be drawn on the long section with data and chainage as the axis

### New layers in sections

### **Spline a line**

Extra points can be added to a layer using spline techniques with the new layer option of spline a line.

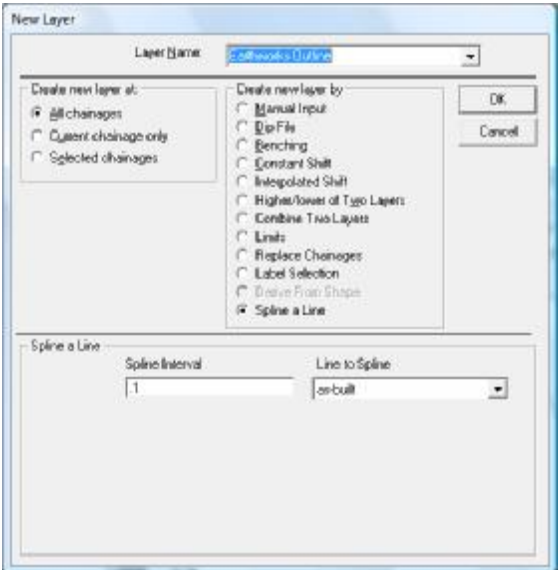

### **Derive layer from shape**

This creates a new layer around a shape that has been entered at an interval chosen by the user.

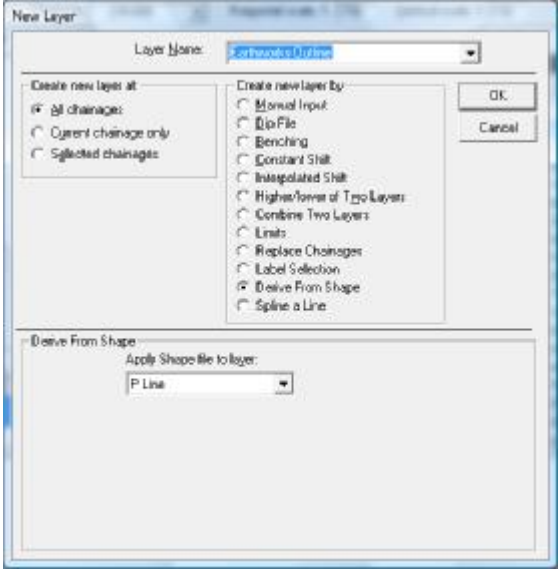

### User Group

Some of you may have spotted that we didn't hold a user group this year.

Attendance in recent years has fallen off, presumably because most of the users are getting what they want from the software already and so we have decided to hold the group on a bi-annual basis

It is a good opportunity to learn how best to use the latest developments in NRG, to highlight your own specific needs of the software and of course get to meet the programmers and other users. So please try to join us next year when we hold it in 2012 around September time

> NRG Surveys Castle View Station Road Llanfairfechan Conwy LL33 0AN

**Phone:**  01248 681240

**E-Mail:**  [nrg@nrgsurveys.co.uk](mailto:nrg@nrgsurveys.co.uk)

*We're on the Web!* 

*Visit us at:*  [WWW.nrgsurveys.co.uk](http://www.nrgsurveys.co.uk)

*There are several other minor changes that you might come across that we have either forgotten about or thought too trivial to mention but keep us informed on how you are using the software and please feel free to let us have your suggestions and comments*